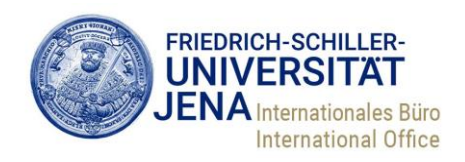

# **Online Learning Agreements. Anleitung für Fachkoordinierende der Friedrich-Schiller-Universität Jena**

# **Inhalt**

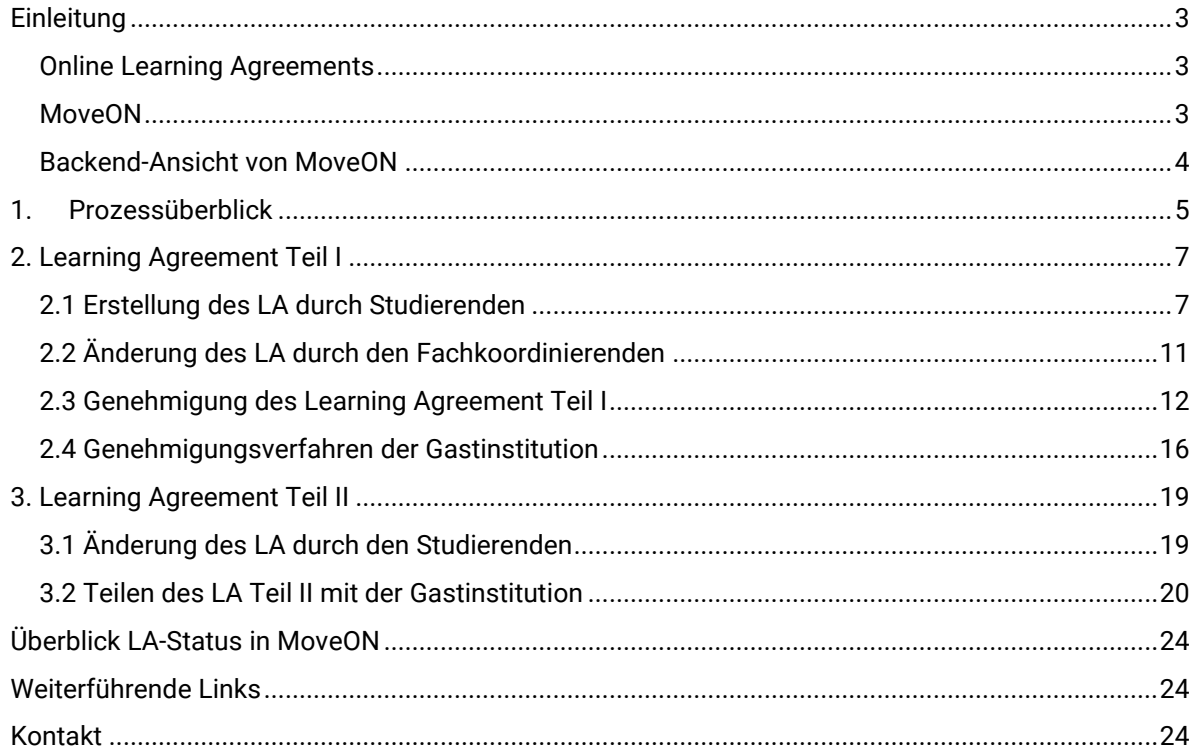

# <span id="page-2-0"></span>**Einleitung**

#### <span id="page-2-1"></span>**Online Learning Agreements**

Mit Teilnahme an der Erasmus-Programmgeneration 2021-2028 haben sich alle europäischen Hochschulen gegenüber der EU-Kommission dazu verpflichtet, die Digitalisierung zentraler Prozesse des Erasmus-Programms umzusetzen. Die Administration jeder Mobilität soll zukünftig im Rahmen von "Erasmus without Paper" (EWP) nur noch digital erfolgen. Ein erster Schritt der Umsetzung ist die Umwandlung des papierbasierten Learning Agreements (LA) in ein digitales "Online Learning Agreement" (OLA).

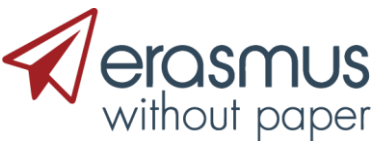

**Vorgehen bei den Learning Agreements** (siehe [https://eu.daad.de/programme-und](https://eu.daad.de/programme-und-hochschulpolitik/erasmus-ab-2021/erasmusplus-digital/de/77024-sachstand-digitalisierung-des-erasmus-programms)[hochschulpolitik/erasmus-ab-2021/erasmusplus-digital/de/77024-sachstand-digitalisierung-des](https://eu.daad.de/programme-und-hochschulpolitik/erasmus-ab-2021/erasmusplus-digital/de/77024-sachstand-digitalisierung-des-erasmus-programms)[erasmus-programms\)](https://eu.daad.de/programme-und-hochschulpolitik/erasmus-ab-2021/erasmusplus-digital/de/77024-sachstand-digitalisierung-des-erasmus-programms):

1. Grundsätzlich muss jede studentische Mobilität zu Studienzwecken (SMS), ungeachtet des Mediums (digital, PDF, Papier usw.) über ein LA verfügen. Dies dient zur Absicherung der Interessen der Studierenden. Auch hier gilt, nach Möglichkeit, bereits LAs digital über EWP auszutauschen.

2. Für die LAs des akademischen Jahres 2022/23 gibt es unterschiedliche Regelungen

a. Wenn das LA von allen drei Vertragsparteien bis zum 31.12.2022 auf Papier begonnen wurde, behält dieses seine Gültigkeit. Eine nachträgliche Digitalisierung der LA ist nicht erforderlich. Sofern der LA-Prozess auf Papier/PDF gestartet wurde, sind auch nachfolgende Änderungen/Ergänzungen auf Papier/PDF vorzunehmen.

b. Ab dem 01.01.2023 sollen alle LA nur noch über EWP abgeschlossen werden, sofern beiden Partnerhochschulen ein Austausch über EWP möglich ist. Sollte es nicht möglich sein, gelten die Regelungen unter 1 und 2a.

Stand: 14.04.2023

#### <span id="page-2-2"></span>**MoveON**

MoveON ist eine browserbasierte Mobilitätssoftware der Firma QS Unisolution, welche das Internationale Büro seit 2001 für die Administration von Mobilitäten und damit verknüpften Stipendien verwendet. Seit 2020 versucht das IB die technischen Funktionalitäten von EWP umzusetzen, was u.a. den Abschluss von digitalen Erasmus-Verträgen (IIAs) umfasst.

Bislang sind weitere umzusetzende EWP-Maßnahmen lediglich auf Langzeitmobilitäten von Studierenden innerhalb Europas (Programmlinie: Erasmus KA131) beschränkt. Online-Learning Agreements für Europa werden von Ihnen fortan im Backend von MoveON bearbeitet, während die Studierenden ein eigenes MoveON-Portal nutzen, über welches sie sowohl ihr Stipendium beantragen, als auch ihr Online Learning Agreement anlegen können.

Bitte beachten Sie: Für die Programmlinie außerhalb Europas (ICM/KA171) müssen vorerst weiterhin papierbasierte Learning Agreements abgeschlossen werden.

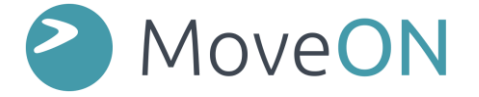

#### <span id="page-3-0"></span>**Backend-Ansicht von MoveON**

#### URL: **<https://unijena-bo.moveon4.de/>**

#### Menüpunkt: **Mobilität > Learning Agreements > Outgoing Learning Agreements**

Hier werden alle Learning Agreements angezeigt für Studierende, die über die Universität Jena ins europäische Ausland gehen.

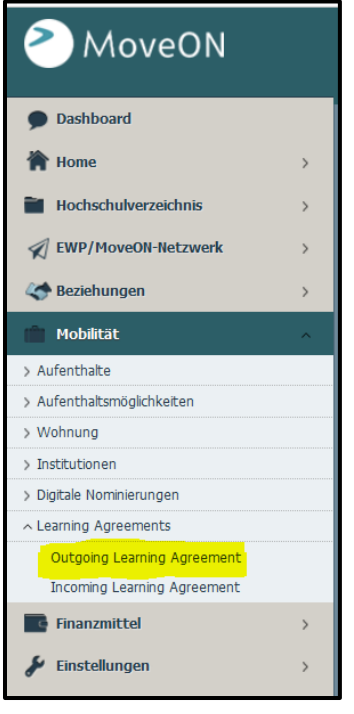

Über den Menüpunkt "Spalten" im Menüband unten lassen sich Spalten hinzufügen (+) und entfernen (-). Die gefilterte Suche kann dann über den Menüpunkt "Speichern" als Standardansicht gespeichert und bei jeder Nutzung von MoveON wieder genutzt werden (Feld: "Standardansicht" rechts oben).

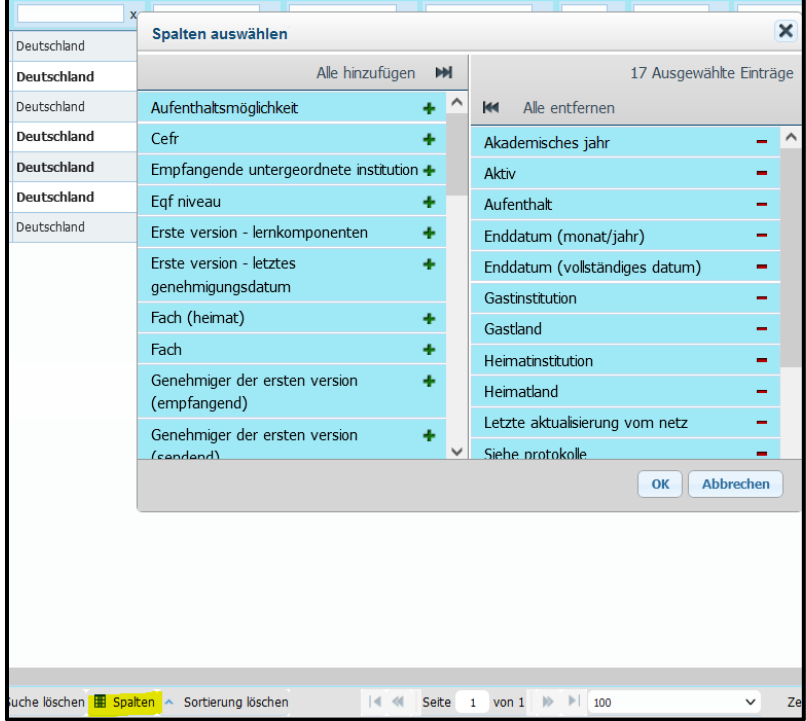

# <span id="page-4-0"></span>**1. Prozessüberblick**

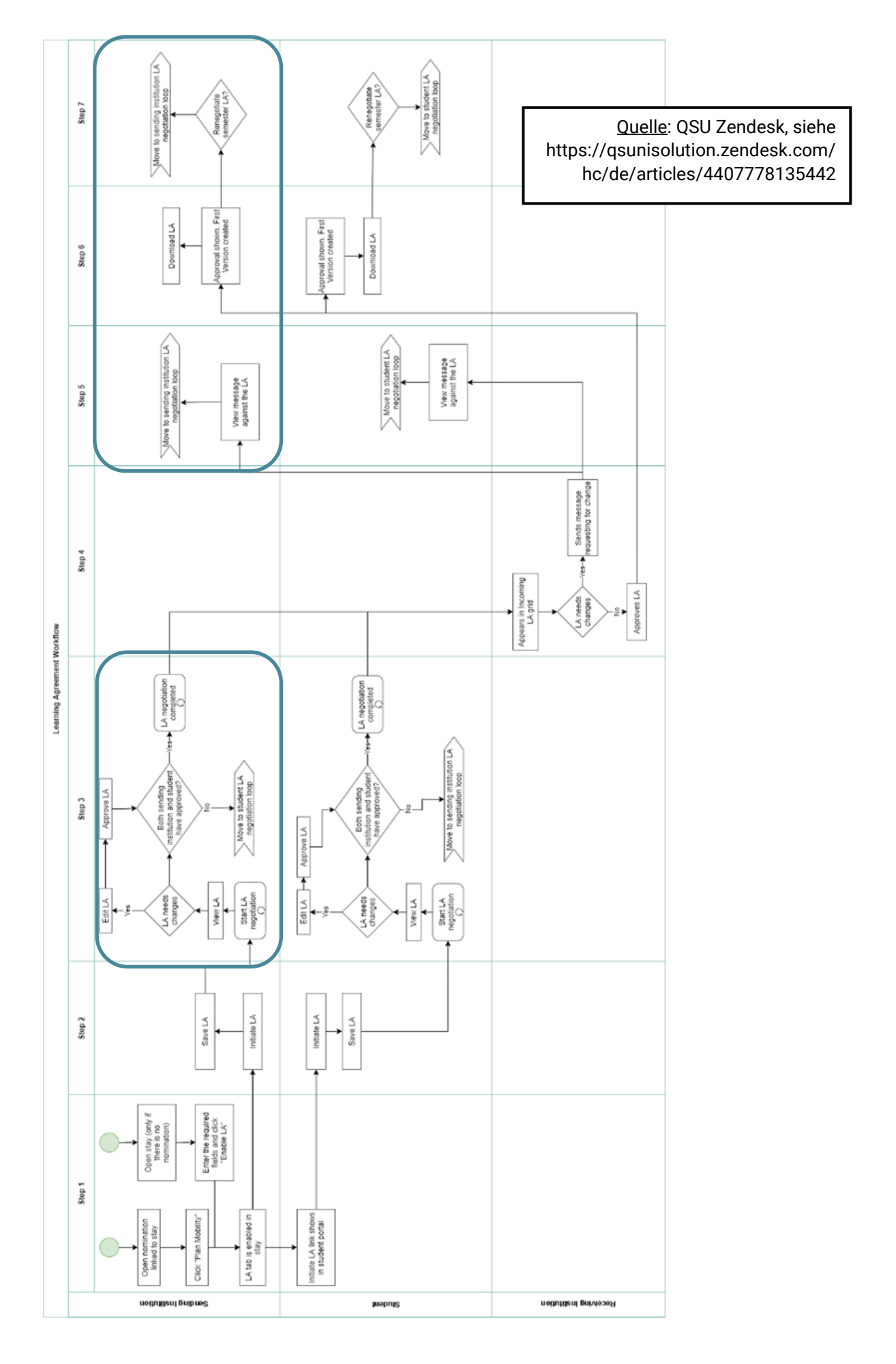

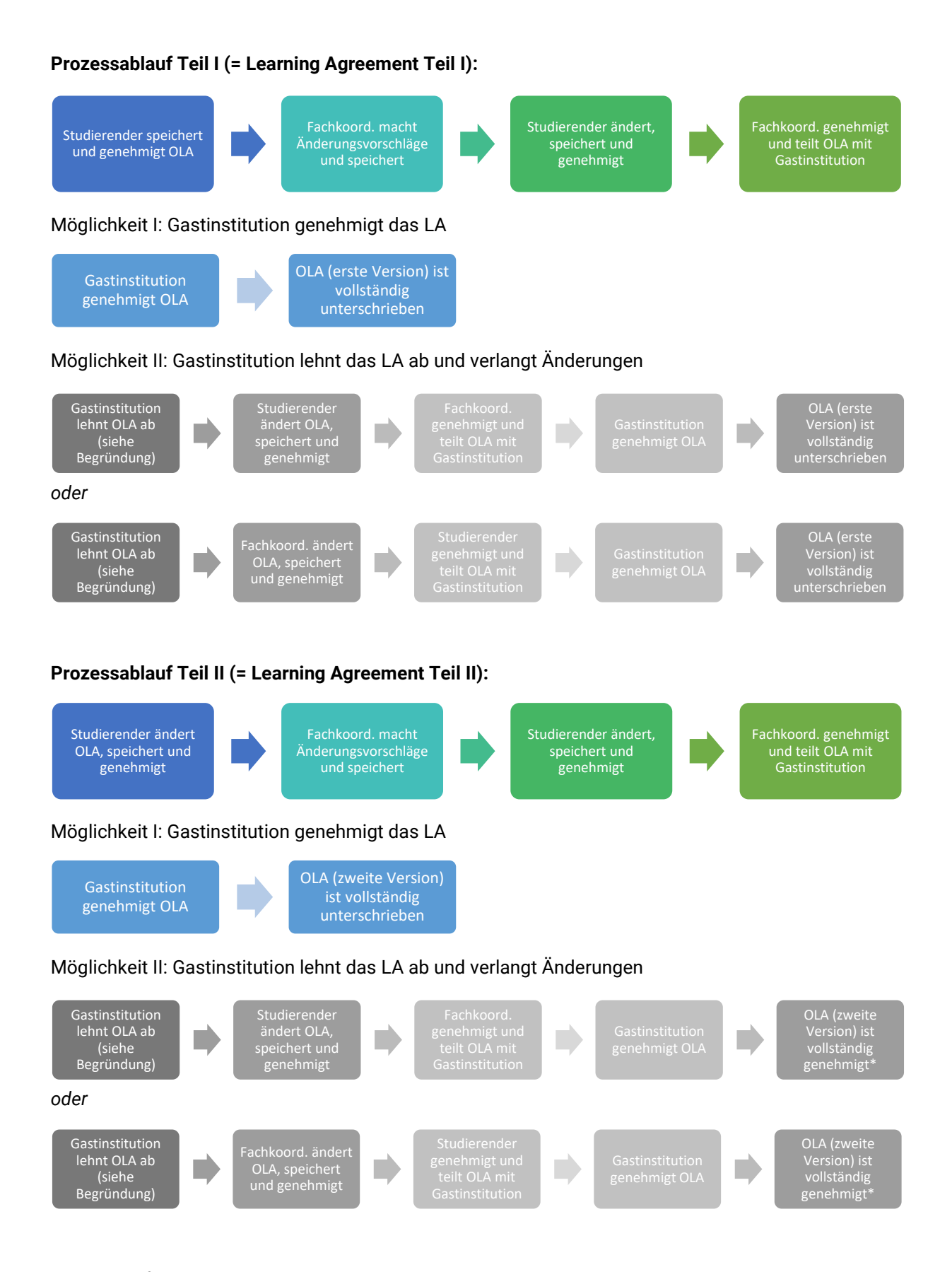

\* In der abrufbaren PDF-Version des LA werden nur Name der unterzeichnenden Person, Datum und Uhrzeit der Genehmigung des Learning Agreement Teil I (= erste Version) verzeichnet, keine eigentliche Unterschrift.

# <span id="page-6-0"></span>**2. Learning Agreement Teil I**

#### <span id="page-6-1"></span>**2.1 Erstellung des LA durch Studierenden**

Die Studierenden der Universität Jena erhalten über das Internationale Büro den Link zu einem MoveON-Portal. Dort füllen sie zunächst ihr Stipendienantragsformular aus. In einem nächsten Schritt werden die Daten durch das IB importiert und das Learning Agreement für den jeweiligen Studierenden freigeschaltet.

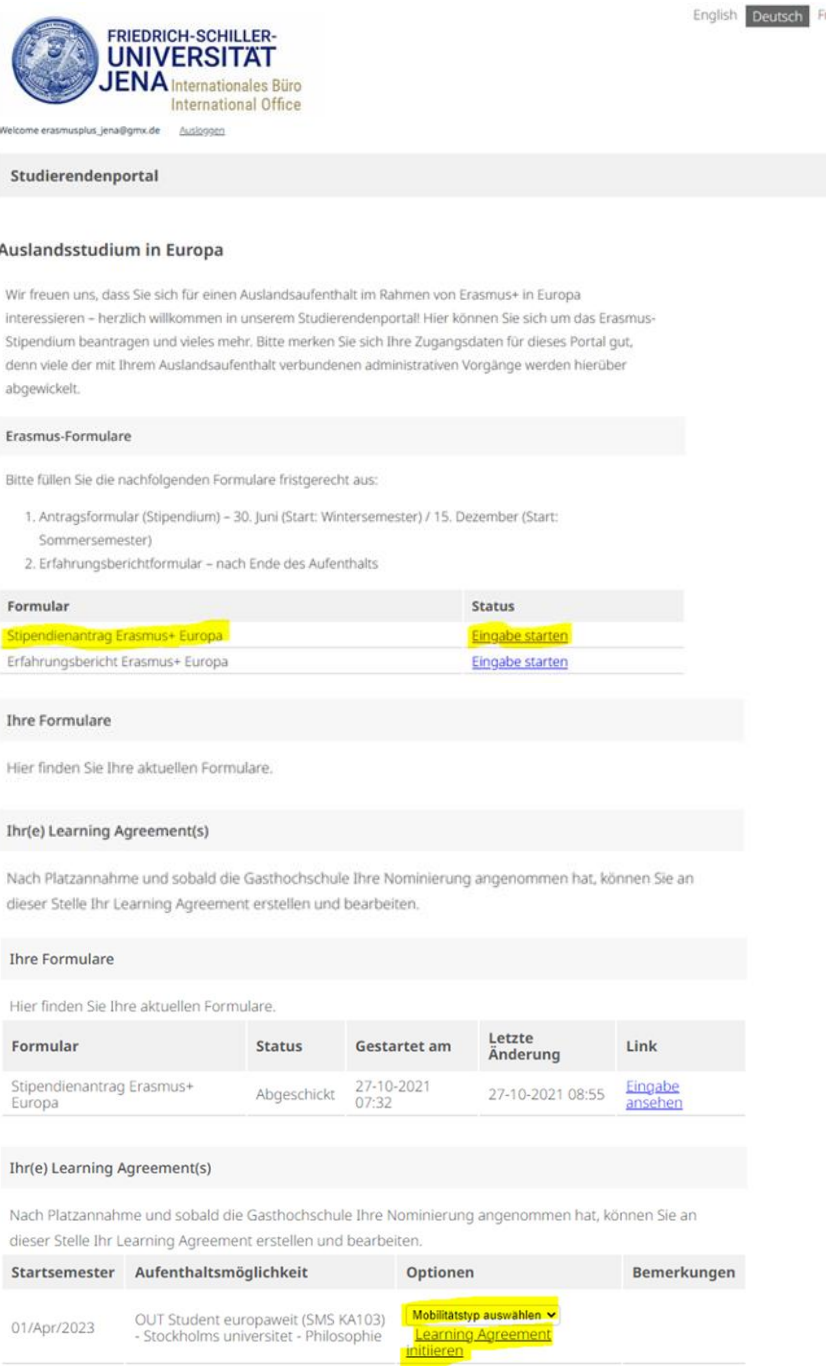

Sobald der Studierende das Learning Agreement (in Form eines Onlineformulars) anlegt und speichert, erscheint es in der Liste der "Outgoing Learning Agreements" in MoveON: siehe fett markierte Zeile mit dem Status "Warten auf Genehmigung des Studierenden":

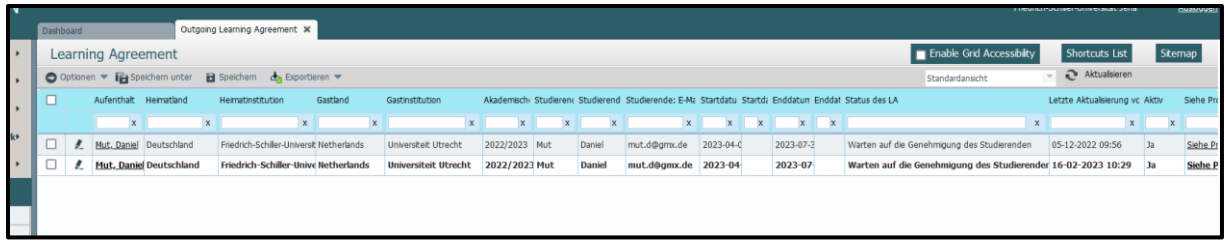

#### Das angelegte LA erscheint im Reiter "Learning Agreement Entwurfsversion":

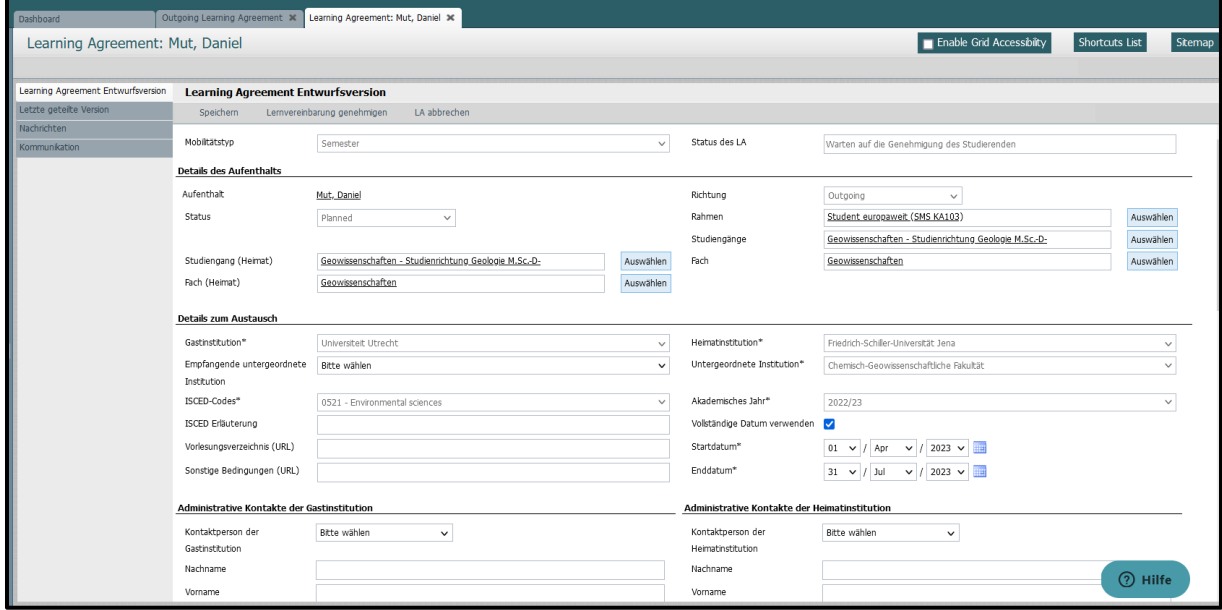

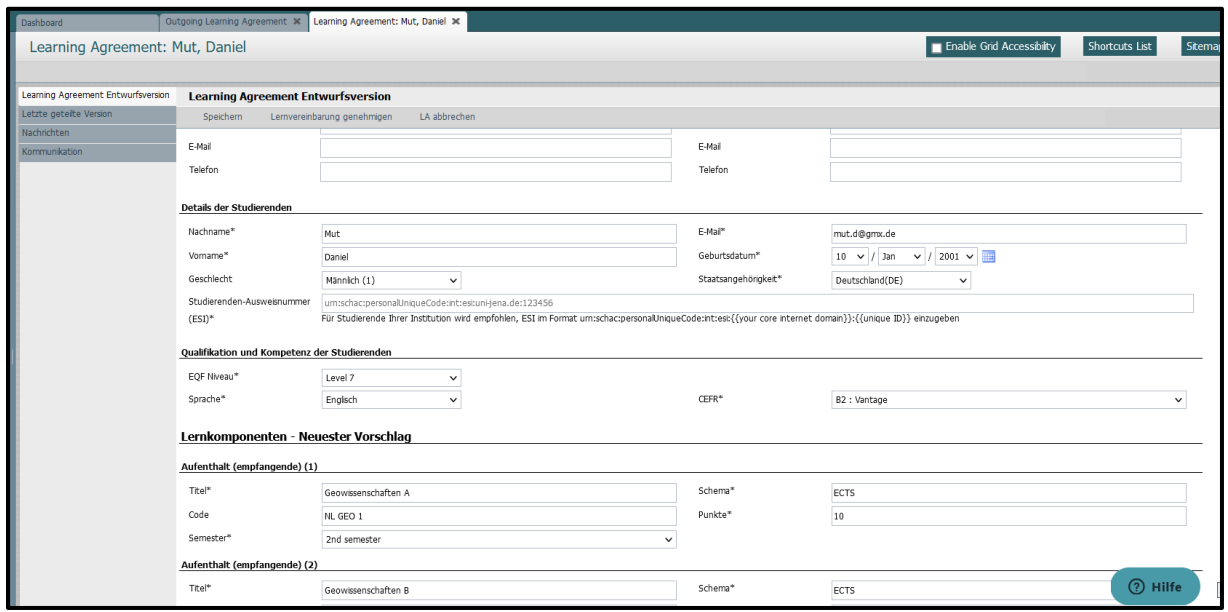

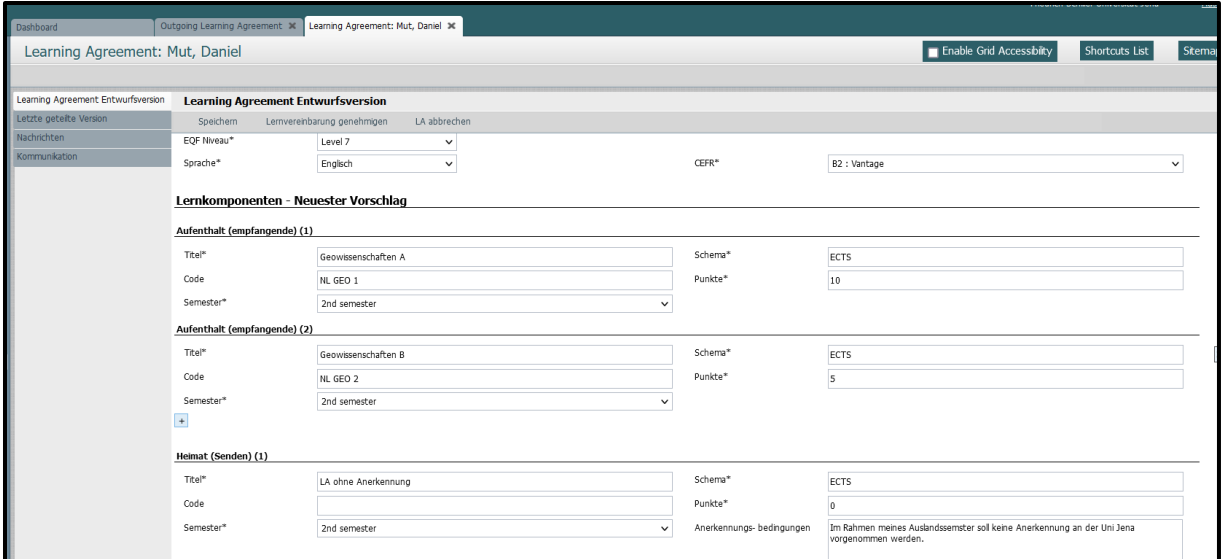

Da das LA noch nicht mit der Gastinstitution geteilt wurde, ist der Reiter "Letzte geteilte Version" leer:

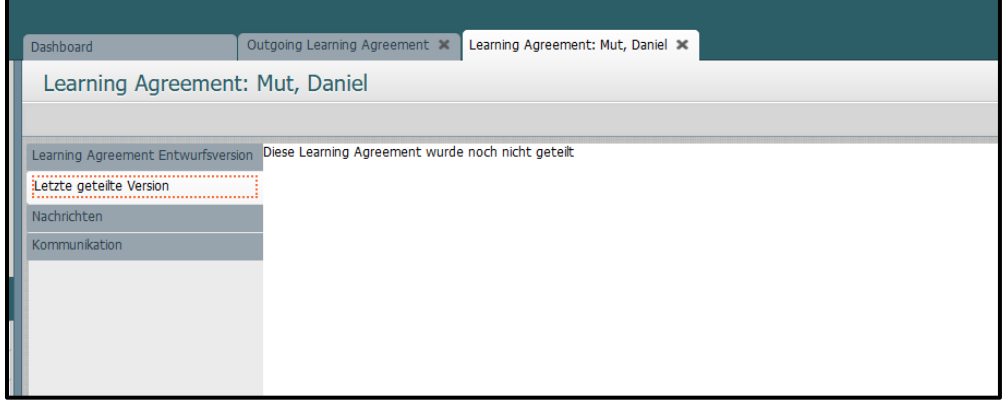

Nach Speichern des LA seitens des Studierenden wird folgende automatische E-Mail an die in MoveON hinterlegte Email-Adresse versendet:

Antworten Allen antworten A Weiterleiten Chat Do 16.02.2023 10:40 Moveon <noreply.unijena@moveon4.de> Learning Agreement to Universiteit Utrecht has been edited by the student An Erasmus+ International

#### Hello Frieda-Karla Koks,

The following Learning Agreement has been edited by Daniel Mut Student name: Daniel Mut Sending Institution: Friedrich-Schiller-Universität Jena Receiving Institution: Universiteit Utrecht Academic year from: 2023-04-01 Academic year to: 2023-07-31 ISCED: 0521 - Environmental sciences

Please login to your MoveON instance to view the details.

Thank you, MoveON

Sobald der Studierende den Button "Lernvereinbarung genehmigen" aktiviert, wird folgende automatische E-Mail versendet:

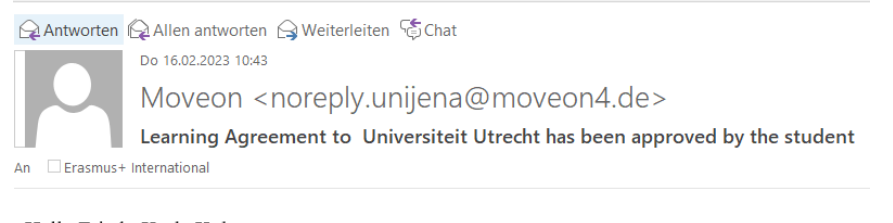

Hello Frieda-Karla Koks,

The following Learning Agreement has been approved by Daniel Mut Student name: Daniel Mut Sending Institution: Friedrich-Schiller-Universität Jena Receiving Institution: Universiteit Utrecht Academic year from: 2023-04-01 Academic year to: 2023-07-31 ISCED: 0521 - Environmental sciences

Please login to your MoveON instance to view the details.

Thank you, MoveON

Nach der Genehmigung des Studierenden ändert sich der Status des LA in: "Warten auf Genehmigung der Heimatinstitution"

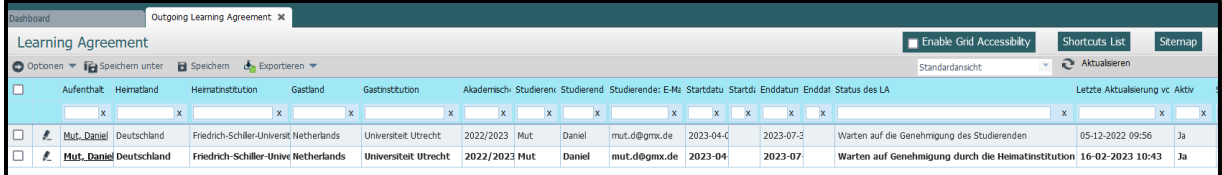

Unter dem Reiter "Learning Agreement Entwurfsversion" befindet sich mittig ein grauer Balken "Lernkomponenten - Neuester Vorschlag", wo man den Genehmigungsstatus des LA einsehen kann:

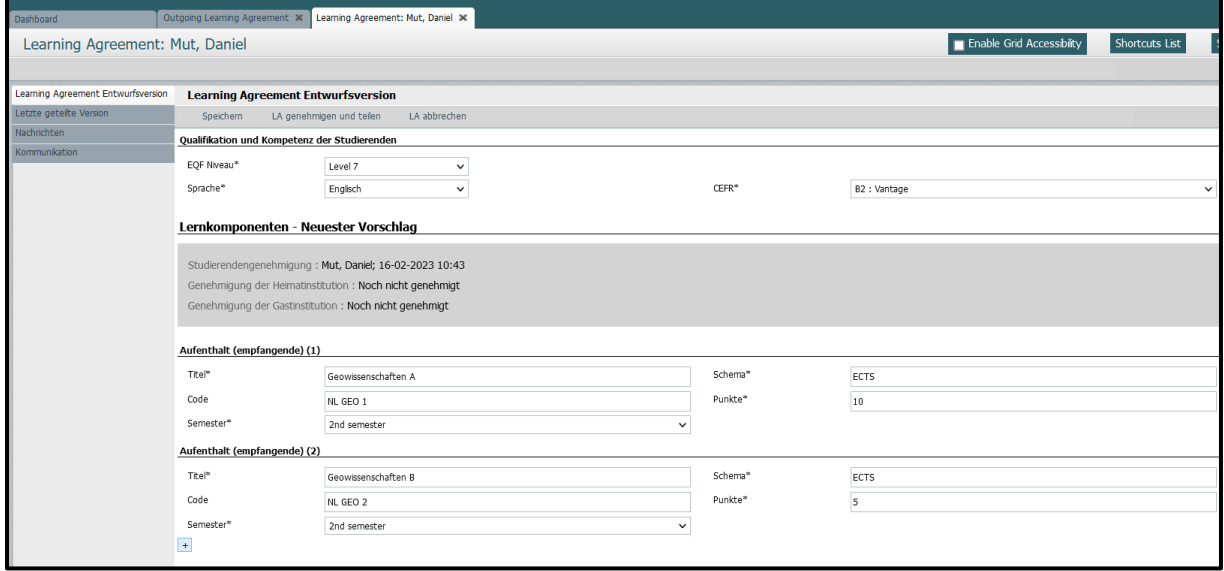

#### <span id="page-10-0"></span>**2.2 Änderung des LA durch den Fachkoordinierenden**

Sofern die erste Version des LA keine automatische Anerkennung der gewählten Komponenten erlaubt, müssen im Feld "Anerkennungsbedingungen" Kommentare eintragen werden. (Diese erscheinen auch in der LA-Version im Studierendenportal). Um nachvollziehen zu können, wer welchen Kommentar eingetragen hat, empfiehlt es sich, jedem Kommentar zumindest ein Namenskürzel voranzustellen:

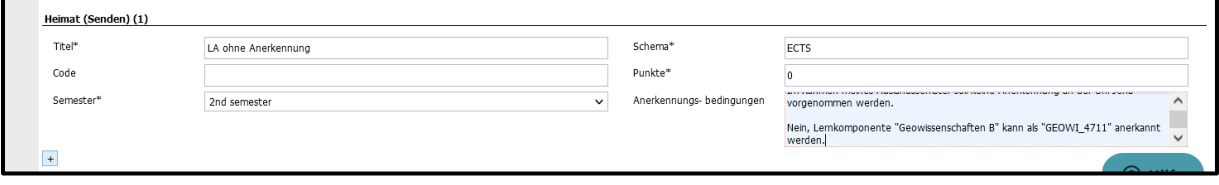

Nach Aktivierung des "Speichern"-Buttons erscheint die Bestätigung auf einem gelben Balken:

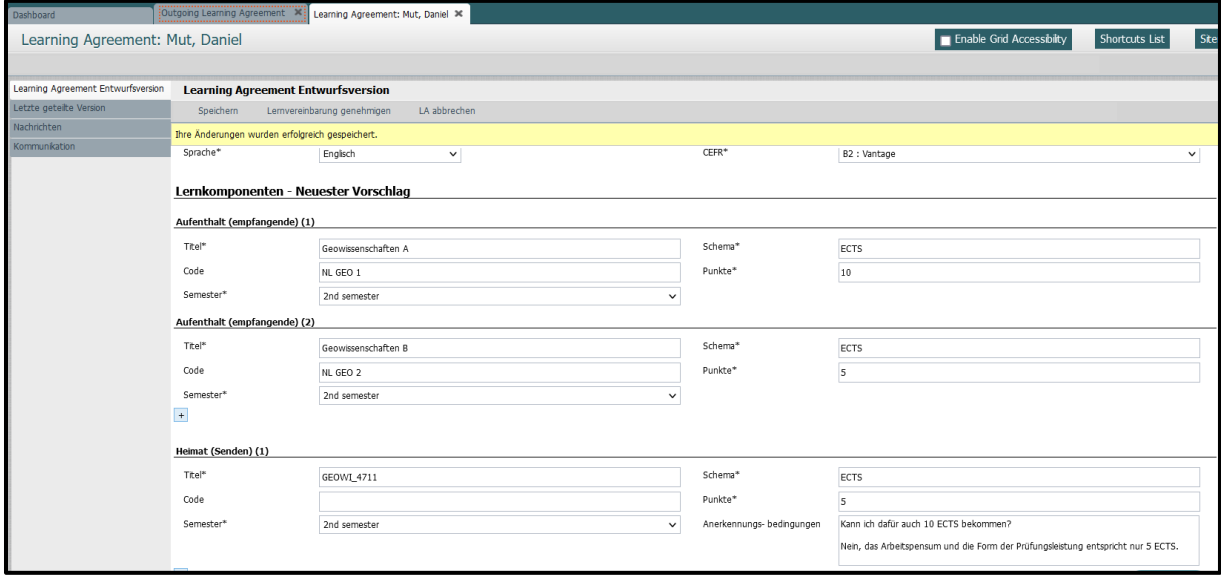

Da das LA durch Änderung jeglichen Feldes abgeändert wurde, ändert sich der Status zu: "Warten auf Genehmigung des Studierenden":

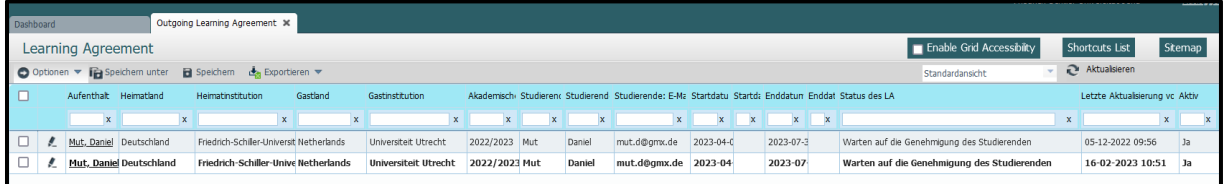

Der Fachkoordinierende kann nun beispielsweise auf eine Frage des Studierenden zu den Anerkennungsbedingungen im Feld "Anerkennungsbedingungen" reagieren und abspeichern. Der Status des LA ändert sich zu: "Warten auf Genehmigung der Heimatinstitution":

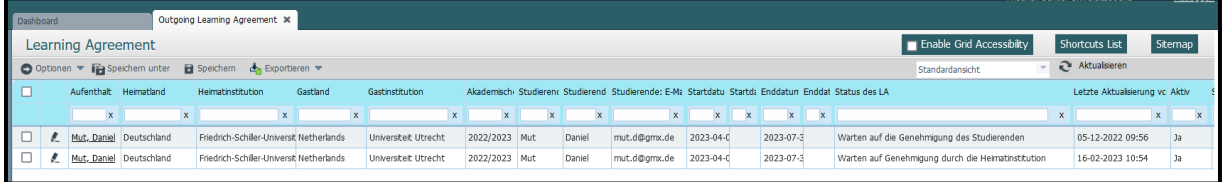

Der Studierende reagiert nun beispielsweise noch einmal auf die Antwort des Fachkoordinierenden und speichert ab. Der Status des LA ändert sich zu "Warten auf Genehmigung des Studierenden":

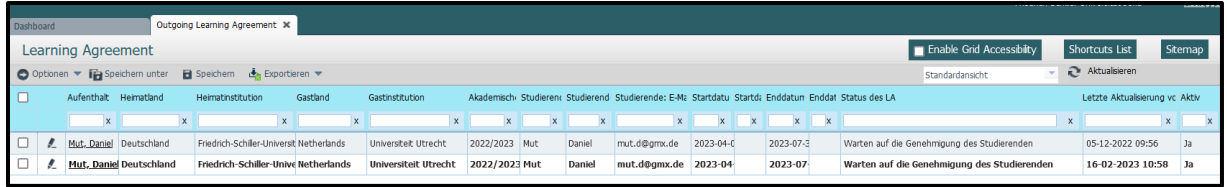

Hier das Beispiel einer nochmaligen Reaktion des Fachkoordinierenden:

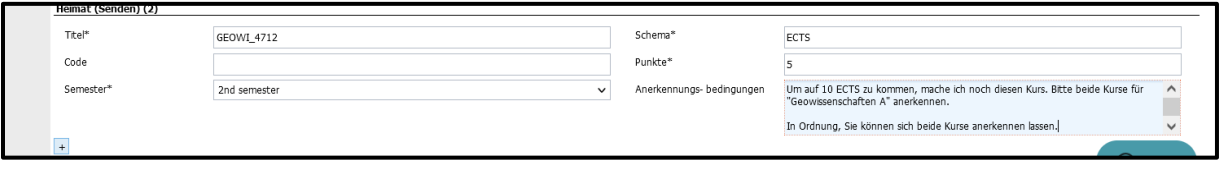

Nach Abspeichern der Änderungen ändert sich der Status des LA wieder zu: "Warten auf Genehmigung der Heimatinstitution":

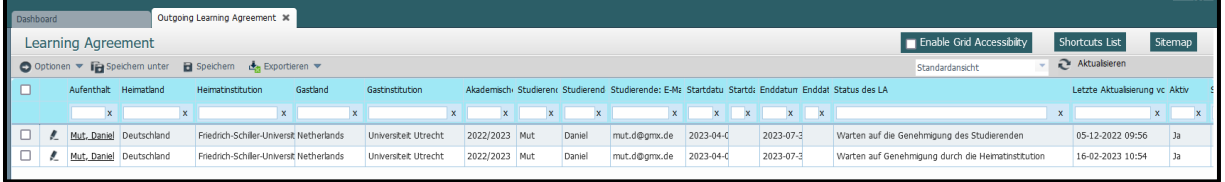

#### <span id="page-11-0"></span>**2.3 Genehmigung des Learning Agreement Teil I**

#### *2.3.1 Möglichkeit I: Genehmigung und Teilen durch den Studierenden*

Sobald kein Klärungsbedarf mehr besteht, aktiviert der Studierende im LA den Button "Lernvereinbarung genehmigen". Der Status des LA bleibt "Warten auf Genehmigung der Heimatinstitution", aber die Zeile erscheint wieder fett:

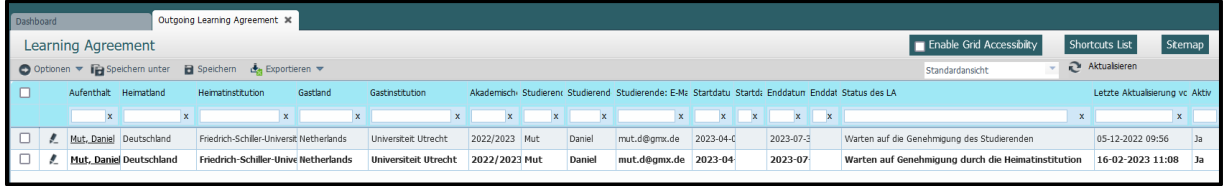

Da keine weiteren Änderungen vorgenommen wurden, kann der Fachkoordinierende nun den Button "LA genehmigen und teilen" aktivieren:

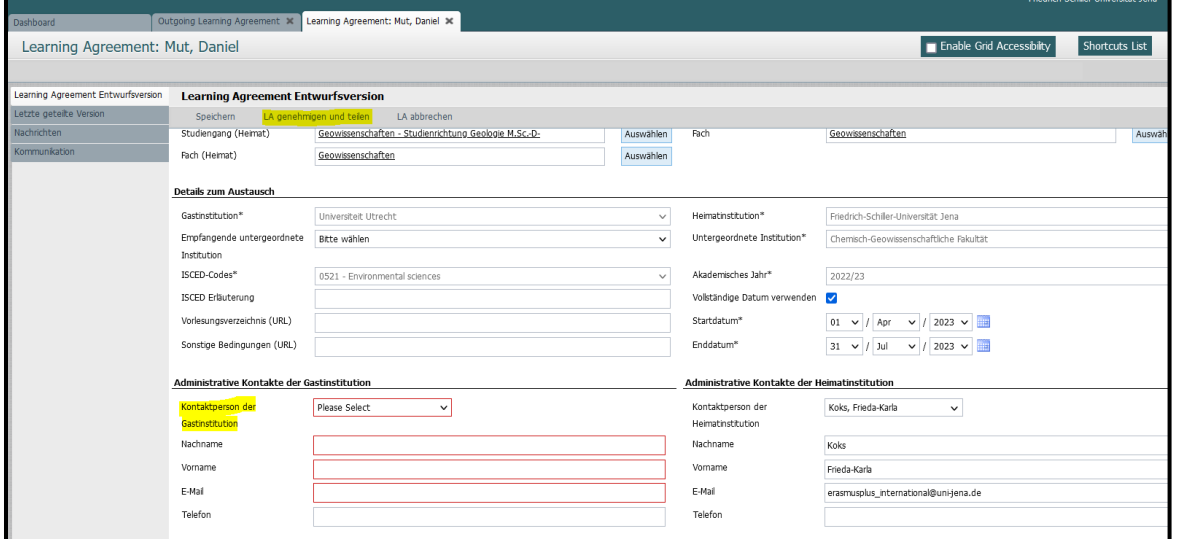

MoveON verlangt das Ausfüllen der Kontaktdaten der Gastinstitution. Hierfür gibt es mehrere Szenarien:

- (1) Dropdownmenü unter "Kontaktperson der Gastinstitution" enthält bereits Kontaktdaten, die man anwählen kann. "Vorname", "Nachname" und "E-Mail" werden nach Auswahl automatisch befüllt;
- (2) Administrativer Kontakt der Gastinstitution ist nicht vorhanden: "Vorname", "Nachname" und "E-Mail" müssen händisch nachgetragen werden.
- (3) Nach Möglichkeit (2) bitte Kontaktdaten der Gastinstitution sammeln, sodass diese für zukünftige Fälle schnell greifbar sind.
- (4) Falls der Studierende bereits bei der Erstellung des LA einen Kontakt eingetragen hat, prüfen Sie diesen bitte vor dem Teilen mit der Gastinstitution.

Beispiel: Kontaktdaten nachgetragen und gespeichert:

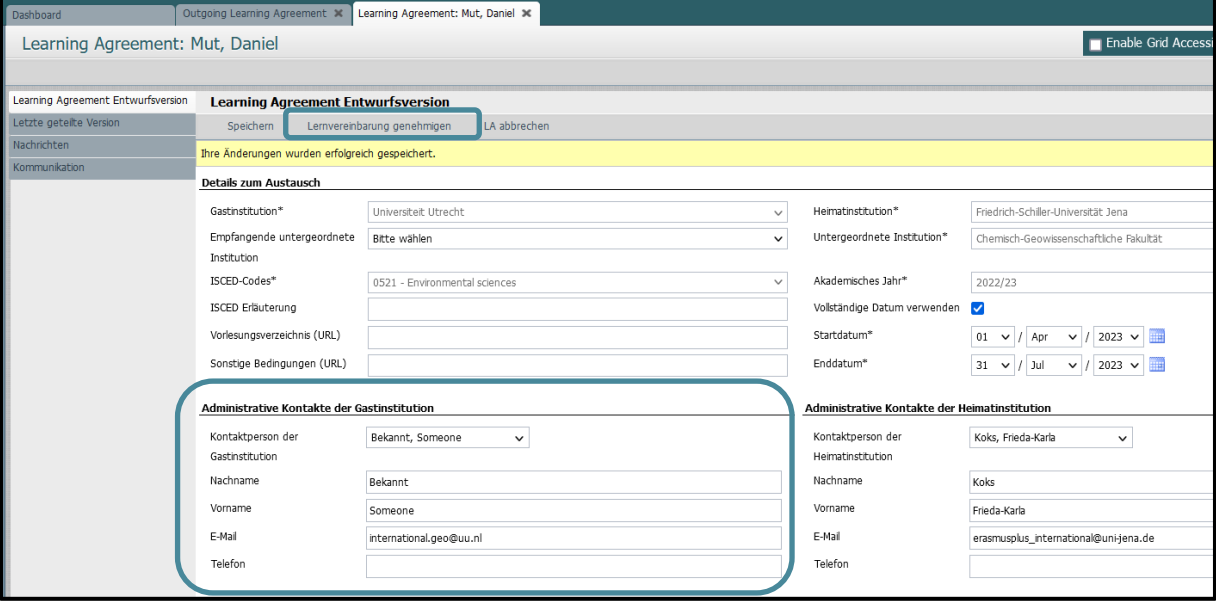

Anschließend ist die Genehmigung über "Lernvereinbarung genehmigen" möglich:

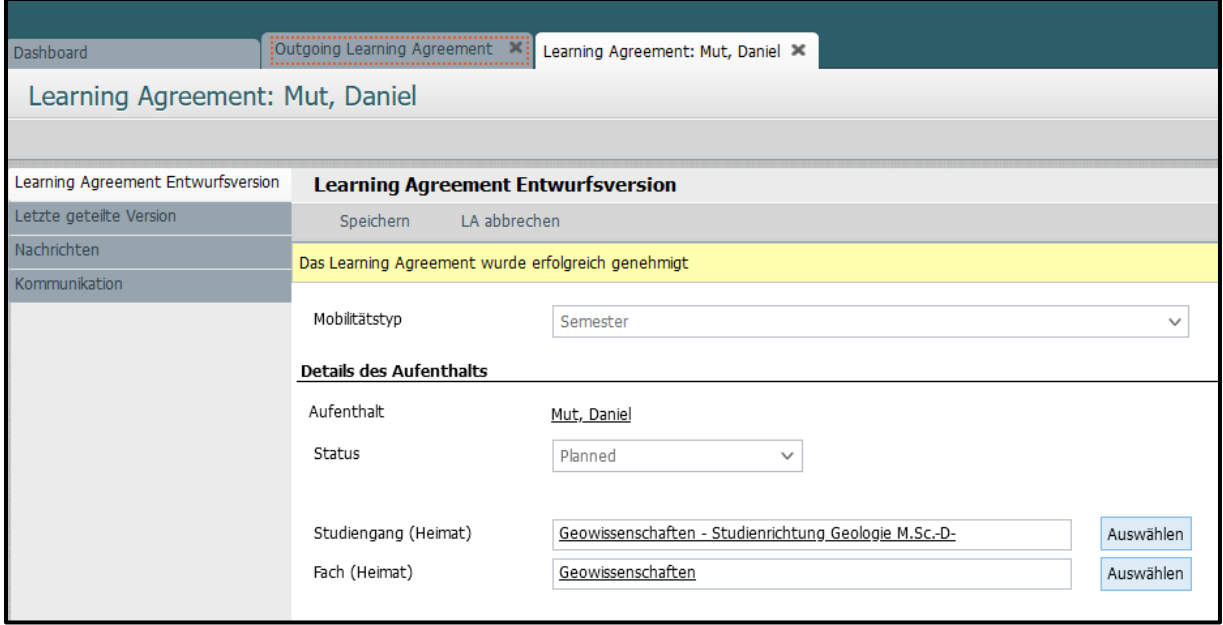

Achtung: Der Button "Lernvereinbarung genehmigen" verschwindet nach dessen Aktivierung.

Der Status des LA ändert sich sodann zu "Warten auf Genehmigung des Studierenden":

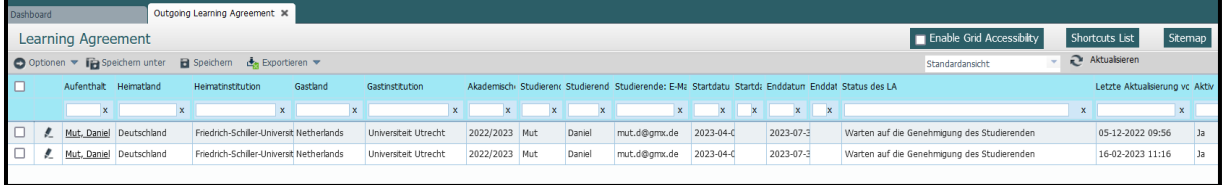

Unter "Lernkomponenten – Neuester Vorschlag" im Reiter "Learning Agreement Entwurfsversion" ist die Genehmigung durch den Fachkoordinierenden dokumentiert:

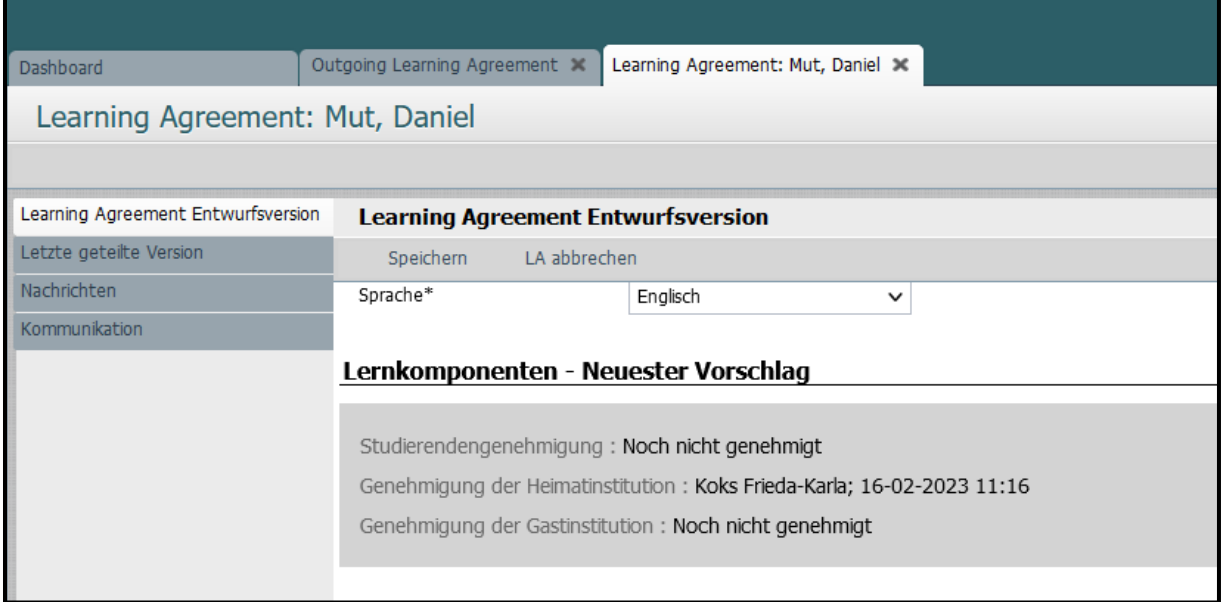

Der Studierende muss nun den neuen Button "LA genehmigen und teilen" im LA aktivieren. Damit wird das Learning Agreement, was bereits vom Fachkoordinierenden genehmigt wurde, auch vom Studierenden genehmigt und direkt mit der Gastinstitution geteilt. Der Status des LA ändert sich zu "Neuester Vorschlag verfügbar".

#### *2.3.2 Möglichkeit II: Änderungen des LA nach Genehmigung durch den Fachkoordinierenden*

**Achtung**: Falls das LA nach dem Teilen mit der Gastinstitution (und vor der Reaktion der Partnerhochschule) noch einmal geändert wird, muss der Studierende die Änderungen speichern und der Button "LA genehmigen und teilen" wird automatisch zurückgesetzt in "Lernvereinbarung genehmigen". Damit ändert sich der Status wieder auf "Warten auf Genehmigung des Studierenden" und in einem nächsten Schritt, nach Anklicken des Buttons "Lernvereinbarung genehmigen", auf "Warten auf Genehmigung der Heimatinstitution" (die vorherige Genehmigung des Fachkoordinierenden wird automatisch revidiert!).

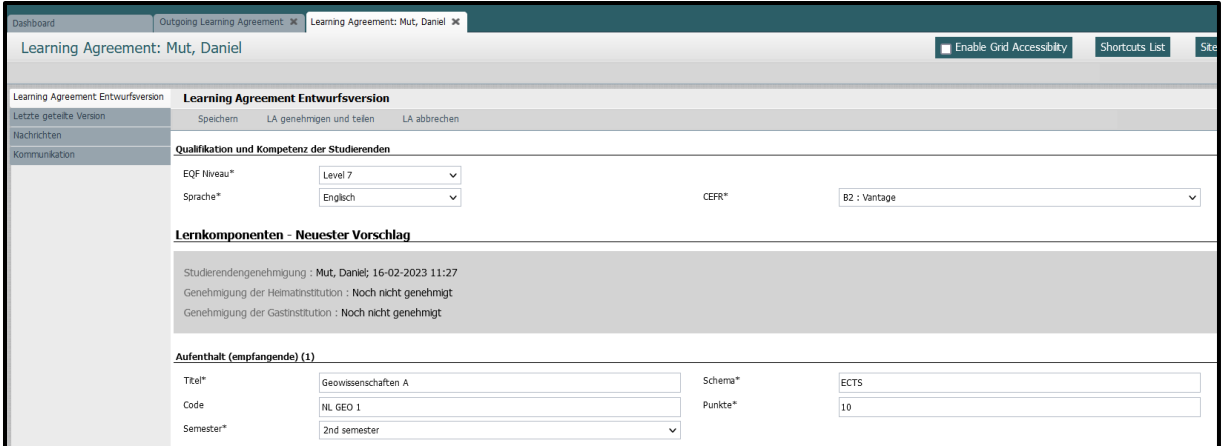

Der Status des LA wird nach Anklicken des Buttons "LA genehmigen und teilen" auf "Warten auf Genehmigung des Studierenden" zurückgesetzt:

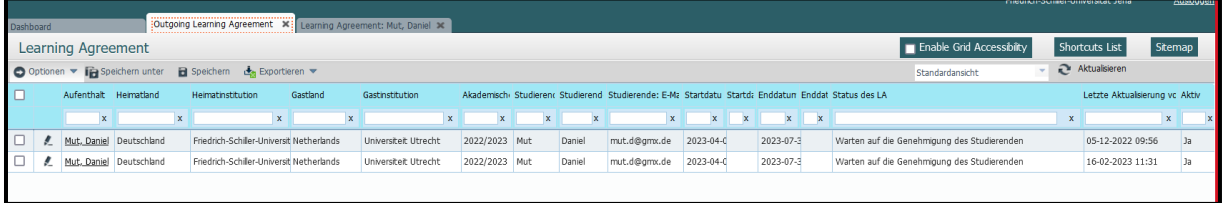

Gleichzeitig verschwindet in der Entwurfsversion auch die Studierendengenehmigung im grauen Statusbalken:

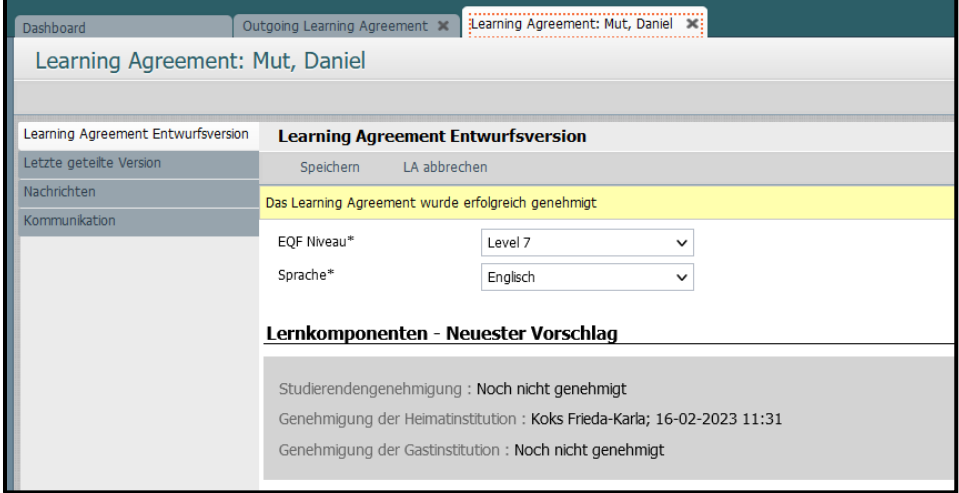

Der Studierende aktiviert nun erneut den Button "LA genehmigen und teilen", womit sich der Status des LA zu "Neuester Vorschlag verfügbar" ändert (entspricht "Warten auf Genehmigung der Gastinstitution"):

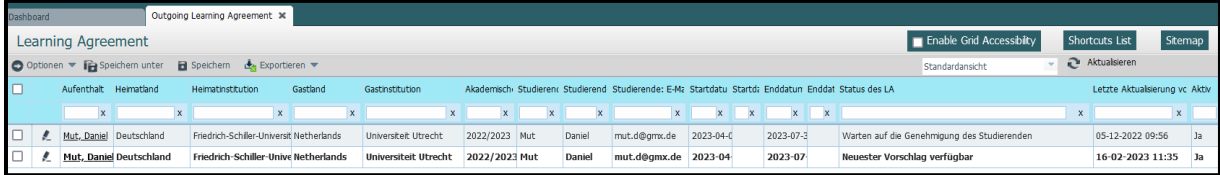

Beide Genehmigungen (Studierender und Heimatinstitution) sind unter "Learning Agreement Entwurfsversion" einsehbar:

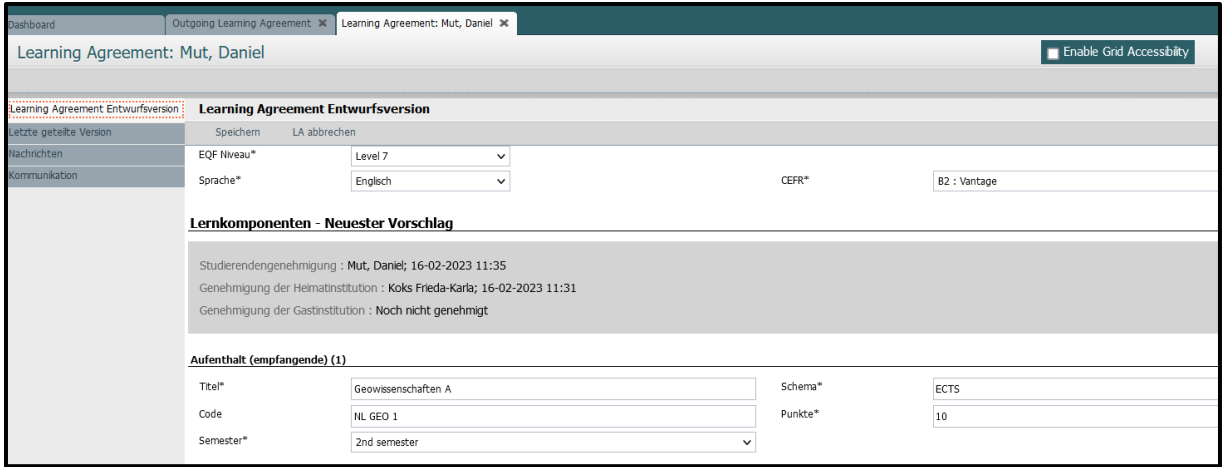

Im Reiter "Letzte geteilte Version" ist die vom Studierenden und vom Fachkoordinierenden genehmigte Fassung einsehbar - diese ist nicht bearbeitbar. Dort lässt sich über den Button "LA herunterladen" die erste Fassung des Learning Agreements herunterladen.

*Weitere Änderungen lassen sich nur unter "Learning Agreement Entwurfsversion" vornehmen.*

Sobald das LA mit der Partnerinstitution geteilt wurde, erscheint erneut eine Bestätigung auf deinem gelben Balken und Tag und Uhrzeit der Genehmigungen wird unter "Lernkomponenten - Neuester Vorschlag" dokumentiert:

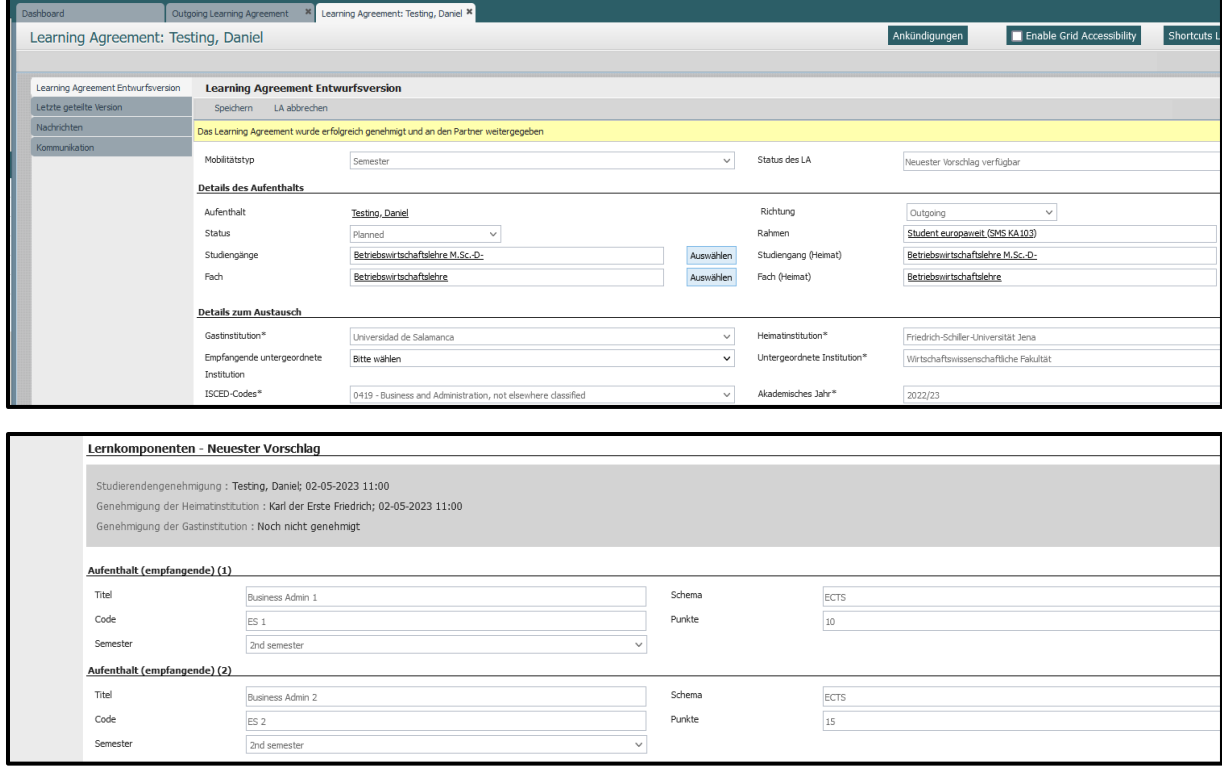

#### <span id="page-15-0"></span>**2.4 Genehmigungsverfahren der Gastinstitution**

#### *2.4.1 Möglichkeit I: Gastinstitution lehnt das LA ab*

Sobald der Studierende und der Fachkoordinierende das LA genehmigt und geteilt haben, erhält der administrative Kontakt der Gastinstitution eine automatische E-Mail. Falls der angegebene Kontakt falsch ist, kommt das LA dennoch beim Partner an, sofern dieser korrekt an das EWP-Netzwerk angeschlossen ist:

Hello Manuel Martín Mohedano.

The following Learning Agreement has been shared to you via Erasmus Without Paper network. Student name: Daniel Testing Sending Institution: Friedrich-Schiller-Universität Jena Receiving Institution: Universidad de Salamanca Academic year from: 2023-06-01 Academic year to: 2023-09-30 ISCED: 0419 - Business and Administration, not elsewhere classified

Please access your chosen system/tool for online learning agreements to process the request.

Thank you, MoveON

1

Falls die Gastinstitution Einwände gegen das LA hat, besteht lediglich die Möglichkeit es abzulehnen und in einem Freifeld Gründe anzugeben. In diesem Fall ändert sich im MoveON-Backend der Status zu: "Von der Gastinstitution abgelehnt":

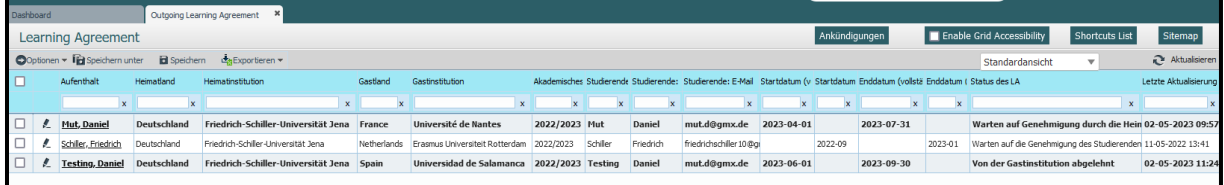

Der Studierende erhält ebenfalls eine Nachricht, dass das LA abgeändert wurde und kann die Gründe für die Nichtgenehmigung im LA selbst einsehen.

Für den Fachkoordinierende erscheinen die Nachrichten der Gastinstitution im LA im Reiter "Nachrichten":

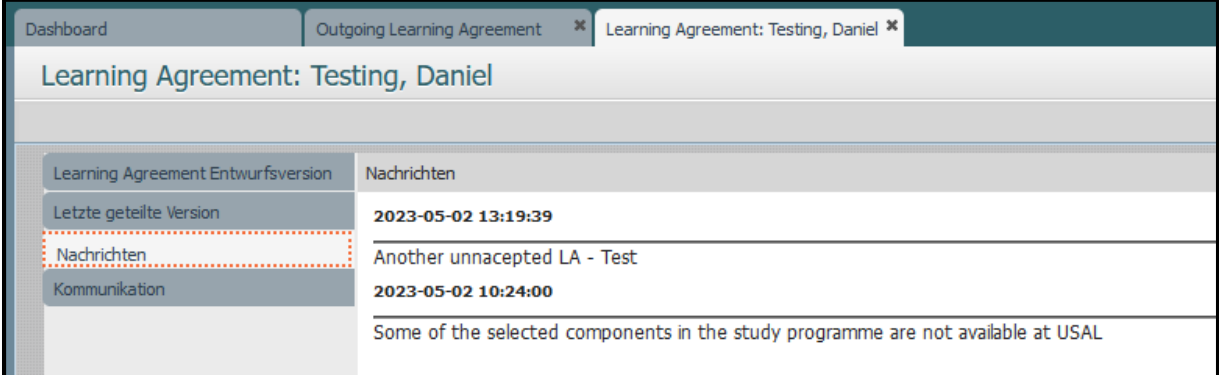

Der Studierende kann nun erneut Änderungen vornehmen, speichern und genehmigen (siehe 2.1 und Folgende). Der Status des LA ändert sich erneut zu "Warten auf Genehmigung der Heimatinstitution".<sup>1</sup>

Sollte der Fachkoordinierende nach Prüfung des LA keine Einwände haben, aktiviert dieser erneut den Button "LA genehmigen und teilen":

<sup>&</sup>lt;sup>1</sup> Alternativ kann auch der Fachkoordinierende nach Ablehnung des LA durch die Gastinstitution Änderungen vornehmen. Der Studierende erhält nach Speichern und Genehmigen der Änderungen eine automatische E-Mail, kann das LA erneut prüfen und über die Schaltfläche "LA genehmigen und teilen" sowohl genehmigen, als auch mit der Gastinstitution teilen. Auch hier ändert sich der Status zu: "Neuester Vorschlag verfügbar".

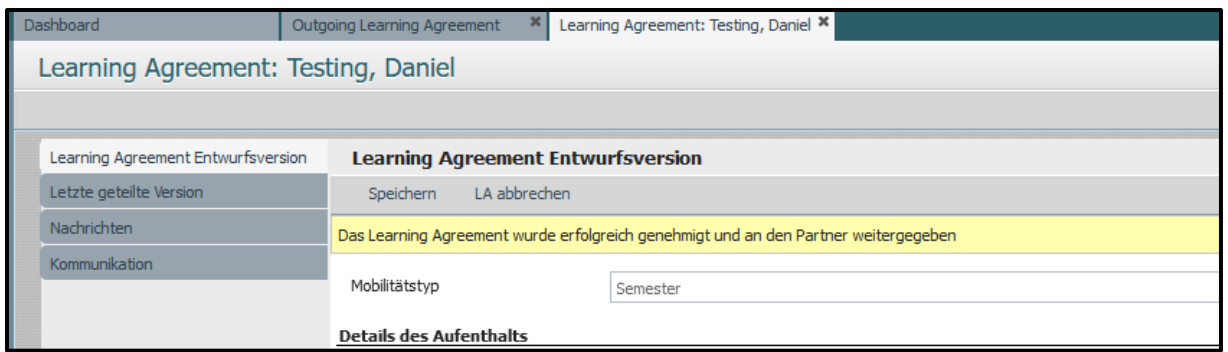

Der Status des LA ändert sich daraufhin erneut zu: "Neuester Vorschlag verfügbar" und die Gastinstitution kann das LA erneut prüfen.

Der Fachkoordinierende kann sich jederzeit den neuesten Stand des LA im Reiter "Letzte geteilte Version" herunterladen.

Die Commitment-Tabelle sieht nach Genehmigung von Studierendem und Fachkoordinierende sowie Teilen mit der Gastinstitution folgendermaßen aus (keine richtige digitale Signatur):

### **Commitment of the three parties Any Mobility type**

By digitally signing this document, the student, the Sending Institution and the Receiving Institution confirm that they approve the Online Learning Agreement and that they will comply with all the arrangements agreed by all parties. Sending and Receiving Institutions undertake to apply all the principles of the Erasmus Charter for Higher Education relating to mobility for studies The Beneficiary Institution and the student should also commit to what is set out in the Erasmus+ grant agreement. The Receiving Institution confirms that the educational components listed are in line with its course catalogue or as agreed otherwise and should be available to the student. The Sending Institution commits to recognise all the credits or equivalent units gained at the Receiving Institution for the successfully completed educational components and to count them towards the student's degree. The student and the Receiving Institution will communicate to the Sending Institution any problems or changes regarding the study programme, responsible persons and/or study period.

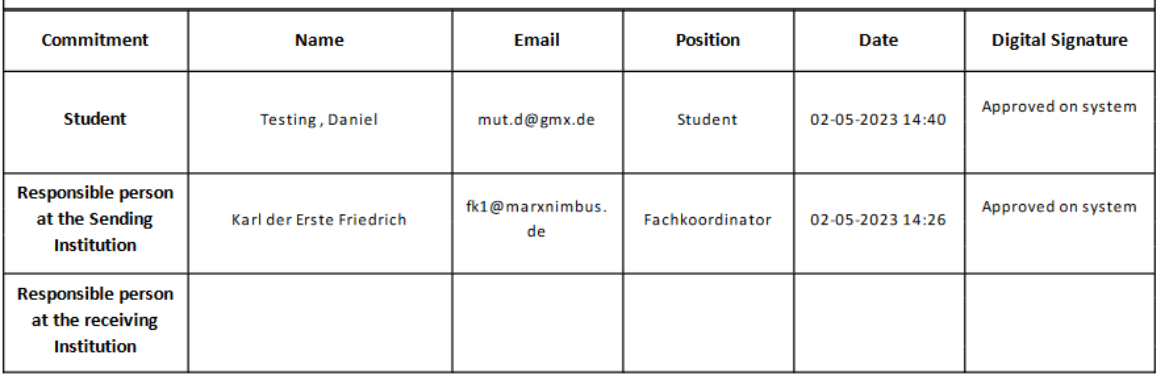

#### *2.4.2 Möglichkeit II: Gastinstitution akzeptiert das LA*

Sobald die Gastinstitution das LA genehmigt, ändert sich der Status in MoveON auf "Erste Version genehmigt":

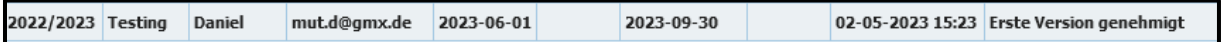

Der Studierende kann sich das LA im Studierendenportal herunterladen.

Nach der Genehmigung durch die Gastinstitution ist die Commitment-Tabelle vollständig:

### **Commitment of the three parties Any Mobility type**

By digitally signing this document, the student, the Sending Institution and the Receiving Institution confirm that they approve the Online Learning Agreement and that they will comply with all the arrangements agreed by all parties. Sending and Receiving Institutions undertake to apply all the principles of the Erasmus Charter for Higher Education relating to mobility for studies The Beneficiary Institution and the student should also commit to what is set out in the Erasmus+ grant agreement. The Receiving Institution confirms that the educational components listed are in line with its course catalogue or as agreed otherwise and should be available to the student. The Sending Institution commits to recognise all the credits or equivalent units gained at the Receiving Institution for the successfully completed educational components and to count them towards the student's degree. The student and the Receiving Institution will communicate to the Sending Institution any problems or changes regarding the study programme, responsible persons and/or study period.

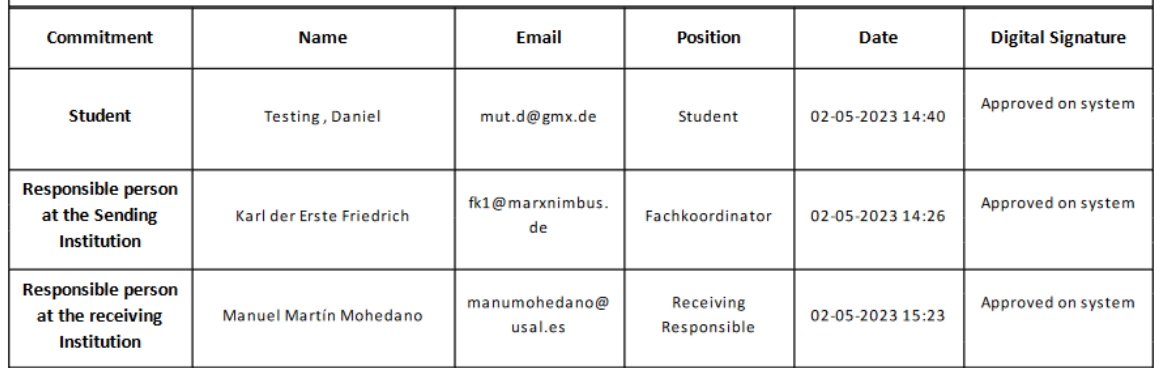

Der Fachkoordinierende kann die ersten Version weiterhin einsehen (im Reiter "Letzte geteilte Version"), aber nicht bearbeiten – inklusive Zeitstempel:

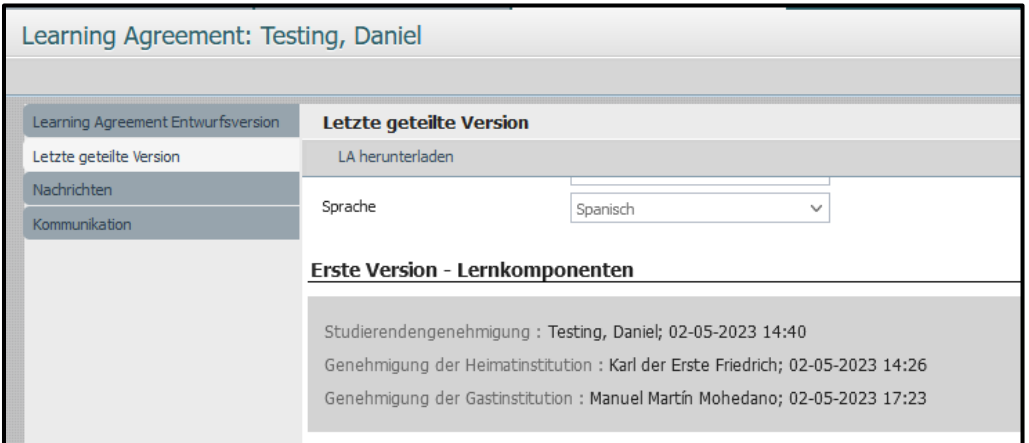

### <span id="page-18-0"></span>**3. Learning Agreement Teil II**

#### <span id="page-18-1"></span>**3.1 Änderung des LA durch den Studierenden**

Wie auch in der LA-Papierversion können Änderungen im LA nur durch Löschen alter und Hinzufügen neuer Lernkomponenten vorgenommen werden.

#### *3.1.1 Löschen von Komponenten:*

Der Studierende muss eine Begründung angeben: "nicht verfügbar", "Sprach-Diskrepanz", "Stundenplankonflikt" oder "Sonstiges" (bei Letzterem muss in einem Freifeld eine weitere Begründung angegeben werden).

#### *3.1.2 Hinzufügen von Komponenten:*

Der Studierende muss auch bei neuen Semesterkomponenten (Gastinstitution) einen Begründungscode angeben ("Ersatz", "Mobilität erweitern" oder "Sonstige").

Nachdem der Studierende alle gewünschten Änderungen vorgenommen, gespeichert und genehmigt hat, ändert sich der Status des LA wieder zu "Warten auf Genehmigung der Heimatinstitution".

Es wird erneut eine Nachricht an die E-Mail-Adresse des Fachkoordinierenden versendet. Die Änderungen des LA sind im Reiter "Entwurfsversion" einsehbar:

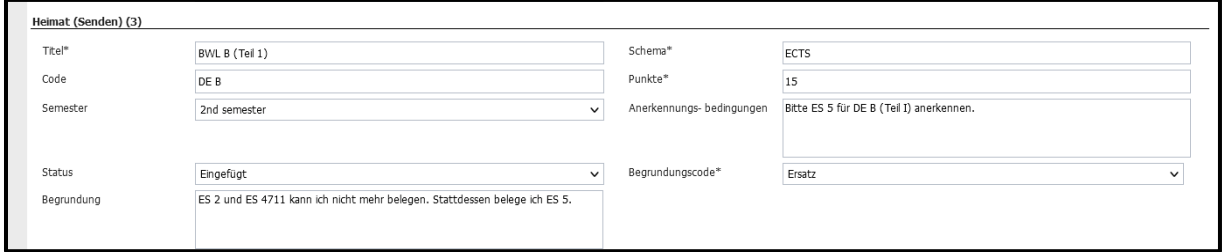

#### <span id="page-19-0"></span>**3.2 Teilen des LA Teil II mit der Gastinstitution**

Sofern alle Änderungen genehmigt werden können, kann erneut die Schaltfläche "LA genehmigen und teilen gehen" aktiviert werden:

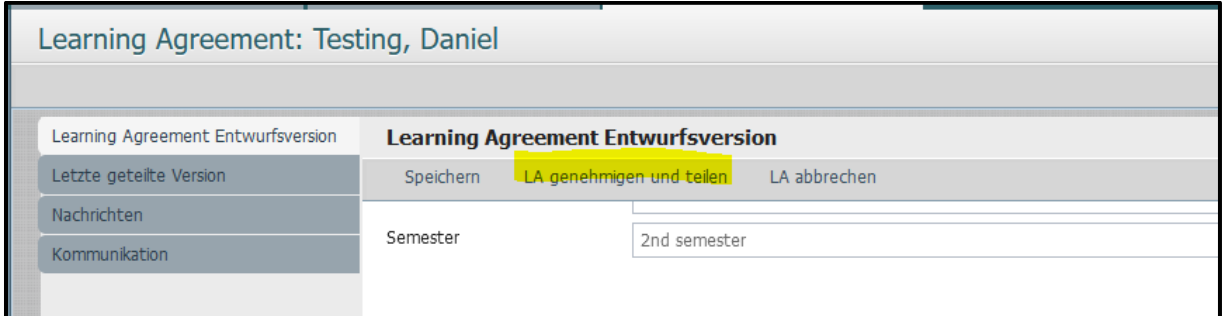

An dieser Stelle ist zur Sicherheit noch ein Zwischenschritt eingebaut, indem das Teilen noch einmal mit "OK" bestätigt werden muss:

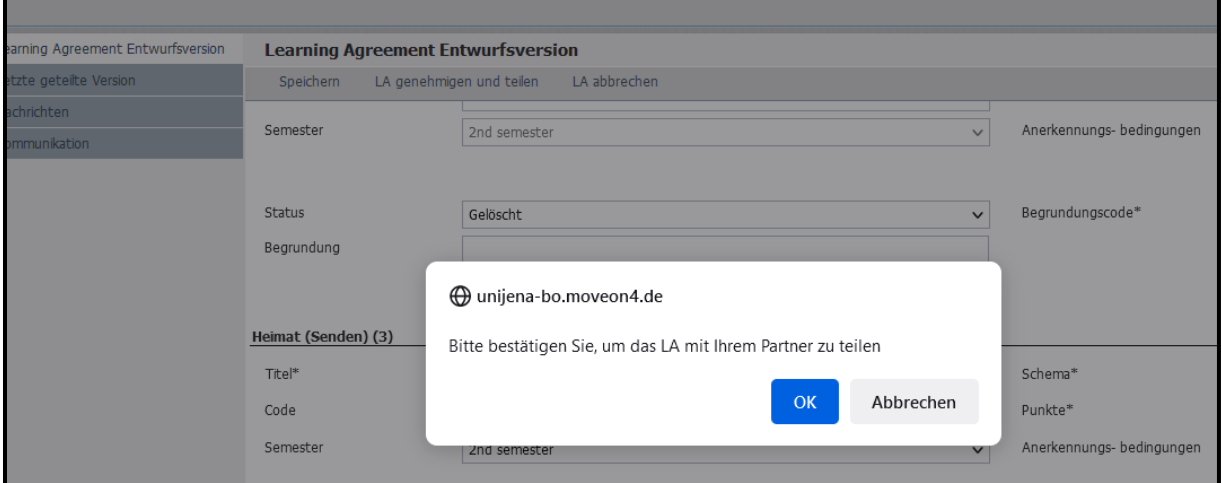

Auch hier erscheint die Bestätigung des Genehmigens und Teilens mit der Gastinstitution in einem gelben Reiter:

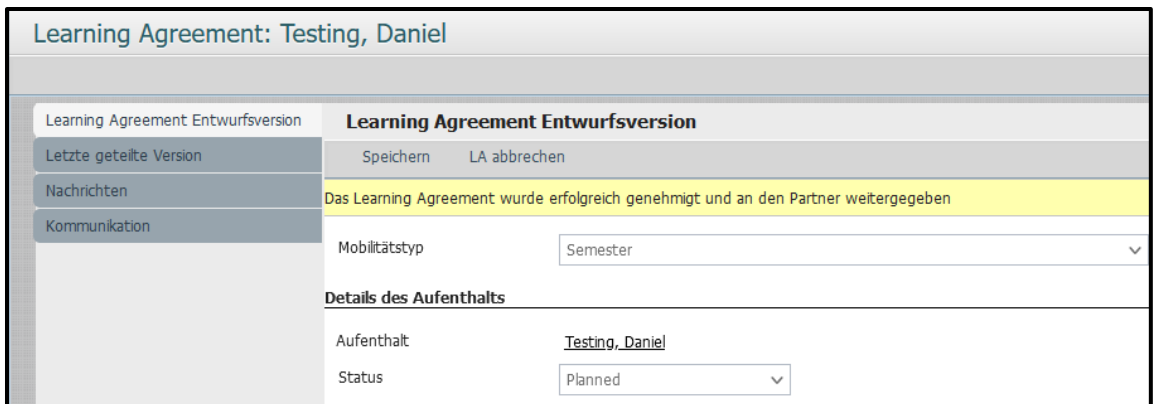

Unter "Neueste vorgeschlagene Änderungen" können alle Änderungen nachvollzogen werden:

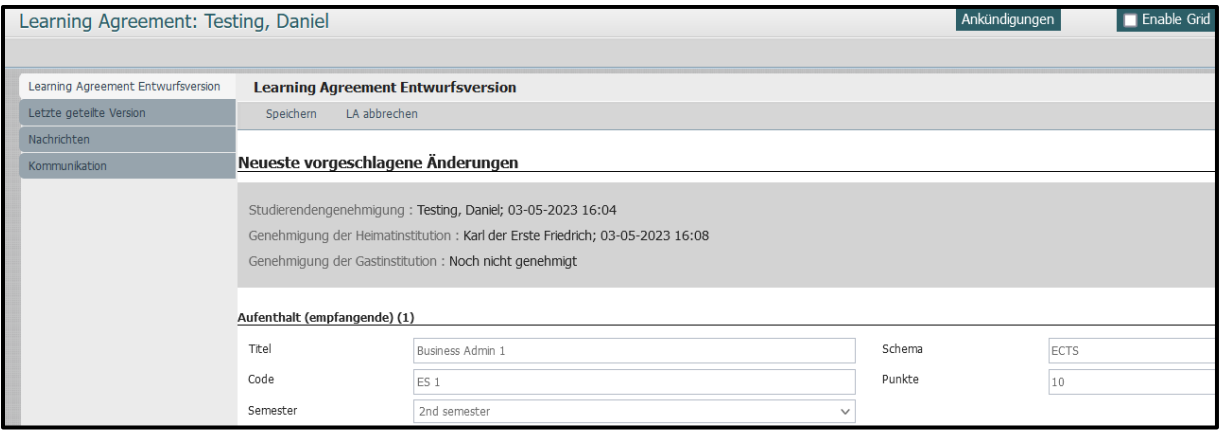

Der Status des LA erscheint nun als "Neuester Vorschlag (nach der ersten Version) verfügbar":

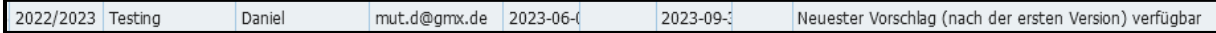

Sobald das LA auch von der Gastinstitution genehmigt wurde, erscheint folgender Status: "Alle Änderungen genehmigt (nach der ersten Version)"<sup>2</sup>:

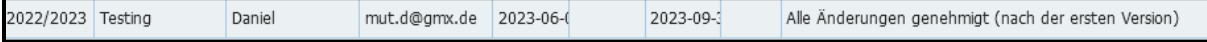

Unter "Lernkomponenten – neueste genehmigte Version" im Reiter "Learning Agreement Entwurfsversion" sind alle Genehmigungen mit Datum und Zeit hinterlegt:

1

<sup>2</sup> Auch hier kann es vorkommen, dass die Gastinstitution das LA ablehnt. In dem Fall würde sich der Status zu "Von der Gastinstitution abgelehnt" ändern und es müssen weitere Änderungen vorgenommen werden.

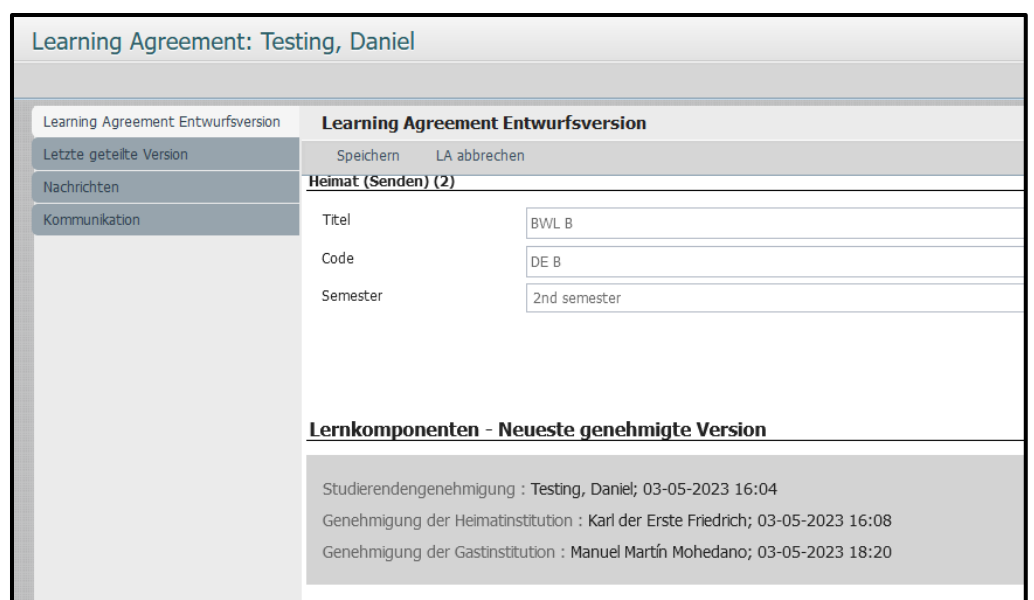

Darüber ist unter "Erste Version Lernkomponenten" auch das LA Teil I weiterhin einsehbar:

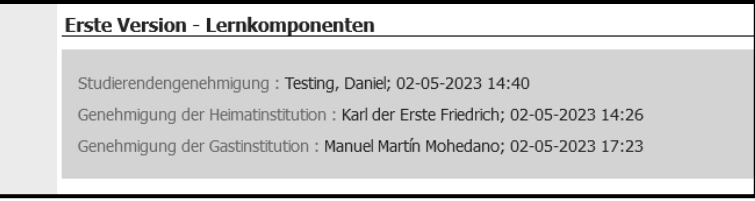

Im Reiter "Letzte geteilte Version" ist ebenfalls ein PDF des aktuellen Stands abrufbar:

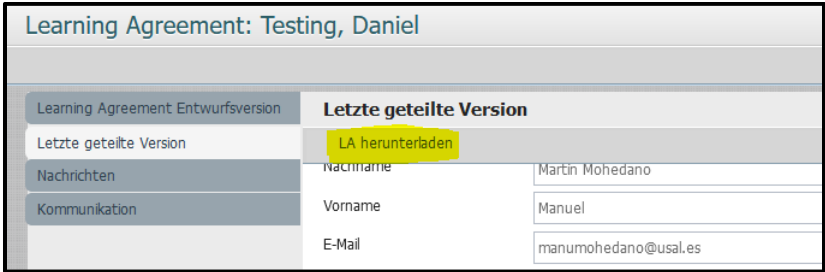

Auch die Änderungen zur ersten Version des Learning Agreements werden im PDF abgebildet – die Kurse der Gastinstitution betreffend in Table A2 und die Kurse an der Heimathochschule betreffend in Table B2:

#### Changes to the learning agreement

**Mobility type: Semester(s)** 

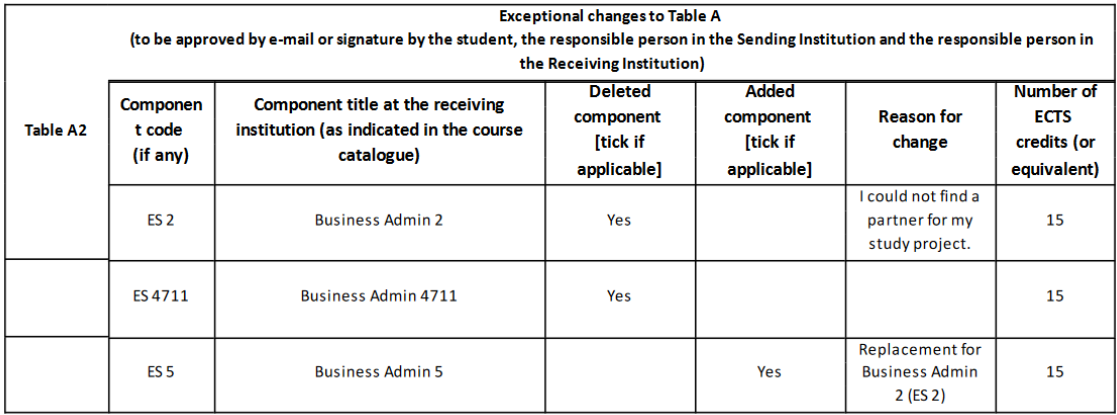

Exceptional changes to Table B (if applicable)<br>(to be digitally approved by e-mail or signature by the student and the responsible person in the Sending Institution)

# $\circledcirc$  Erasmus+

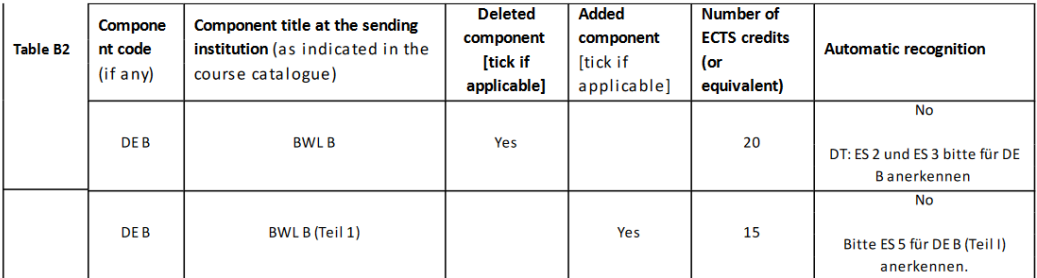

# <span id="page-23-0"></span>**Überblick LA-Status in MoveON**

**Initiiert, aber nicht geteilt**: Studierender hat das LA angefangen, aber noch nicht genehmigt

**Warten auf Genehmigung der Heimatinstitution**: Studierender hat das LA genehmigt

**Warten auf Genehmigung des Studierenden**: Fachkoordinierender hat Änderungen vorgenommen und gespeichert

**Warten auf Genehmigung der Heimatinstitution**: Fachkoordinierender hat LA genehmigt

**Neuster Vorschlag verfügbar**: Heimatinstitution und Studierende haben LA genehmigt. Studierender hat LA genehmigt und geteilt. Warten auf Genehmigung durch Gastinstitution.

**Von der Gastinstitution abgelehnt**: Gastinstitution lehnt das LA ab – unter Angabe von Gründen

**Erste Version genehmigt**: Gastinstitution hat das LA zum ersten Mal genehmigt (=LA Teil I vollständig)

**Neuster Vorschlag (nach der ersten Version)**: Heimatinstitution und Studierende haben LA erneut genehmigt. Warten auf Genehmigung durch Gastinstitution.

**Alle Änderungen genehmigt (nach der ersten Version)**: Alle drei Parteien haben das LA genehmigt (=LA Teil II vollständig).

# <span id="page-23-1"></span>**Weiterführende Links**

Allgemeines zur European Student Card Initiative (inkl. EWP): <https://education.ec.europa.eu/education-levels/higher-education/european-student-card-initiative>

Zendesk-Hilfeseiten zu LAs (Anmeldung kostenlos!): [https://qsunisolution.zendesk.com/hc/de/articles/4407778135442-3-Verarbeitung-von-Learning-](https://qsunisolution.zendesk.com/hc/de/articles/4407778135442-3-Verarbeitung-von-Learning-Agreements-in-MoveON)[Agreements-in-MoveON](https://qsunisolution.zendesk.com/hc/de/articles/4407778135442-3-Verarbeitung-von-Learning-Agreements-in-MoveON)

Link zur LA-Anleitung für Studierende der Universität Jena: <https://www.uni-jena.de/formulareerasmus>

Liste der Erasmus-Fachkoordinierenden (insbesondere falls ein Zwei-Fächer-LA abgeschlossen werden muss):

<https://www.uni-jena.de/erasmusansprechpartner>

Abprüfen des Anschlusses von Partnerhochschulen an das EWP-Netzwerk: <https://stats.erasmuswithoutpaper.eu/> bzw[. https://registry.erasmuswithoutpaper.eu/coverage](https://registry.erasmuswithoutpaper.eu/coverage)

\*\*\*

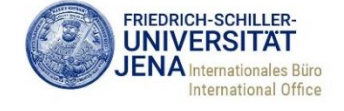

### <span id="page-23-2"></span>**Kontakt**

**Kontakt für allgemeine Rückfragen**: Internationales Büro [\(outgoing@uni-jena.de\)](mailto:outgoing@uni-jena.de) Zukünftig werden die Anfragen über ein Ticketsystem bearbeitet.

**Anmeldung und LA-Bearbeitung über**: **<https://unijena-bo.moveon4.de/> Nutzermanagement und technische Unterstützung**: Marc Stiefenhofer (outgoing@uni-jena.de)

*Zum Schluss ein Tipp zur besseren Arbeit mit MoveON: Cache im Browser regelmäßig löschen.*